## Digital Registration

In case of errors in any of the above steps, please contact the Registrar at <a href="mailto:registrar@uibs.org">registrar@uibs.org</a> and include screenshots where possible so that our IT developers may identify the issue. Thank you.

1. Navigate to <a href="http://portal.uibs.org">http://portal.uibs.org</a>.

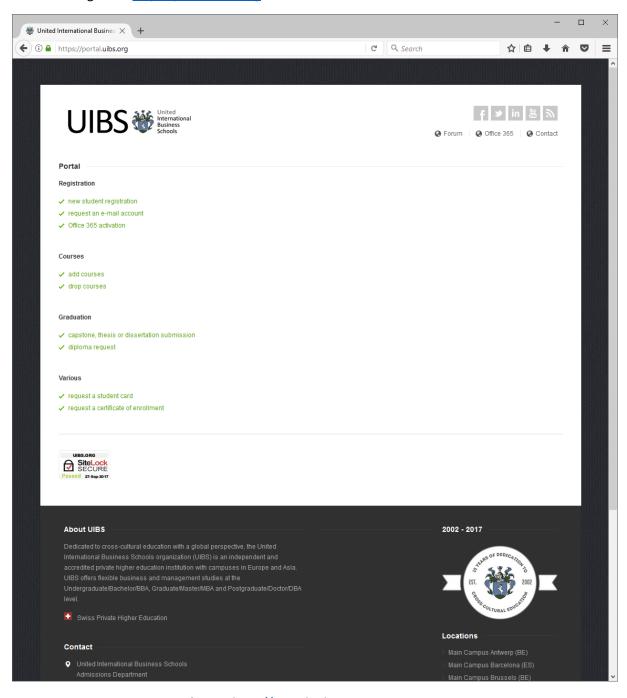

- 2. Register as a new student at <a href="http://portal.uibs.org">http://portal.uibs.org</a>.
- 3. Request a personal student card at <a href="http://portal.uibs.org">http://portal.uibs.org</a> (if not yet available).
- 4. Request a personal e-mail account at <a href="http://portal.uibs.org">http://portal.uibs.org</a> (if not yet available).

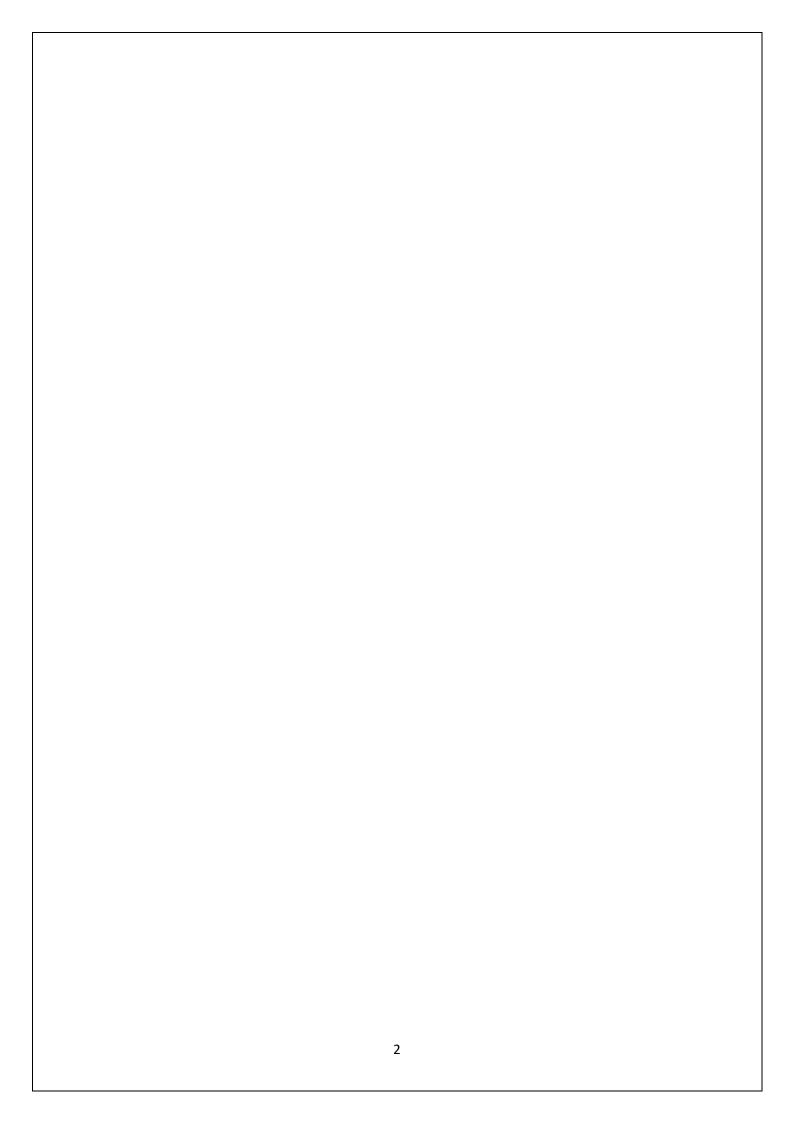

5. Upon receipt of your e-mail account details, navigate to <a href="http://portal.office.com">http://portal.office.com</a>.

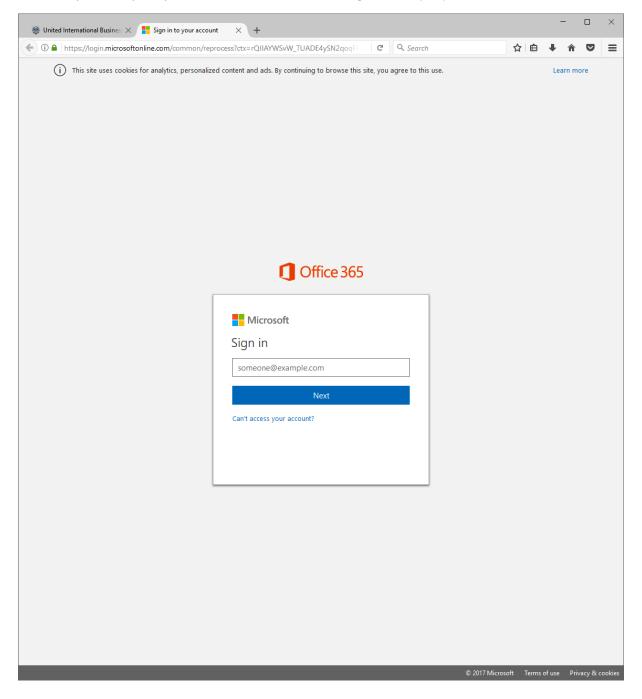

6. Login with your personal e-mail account and change your initial password if requested.

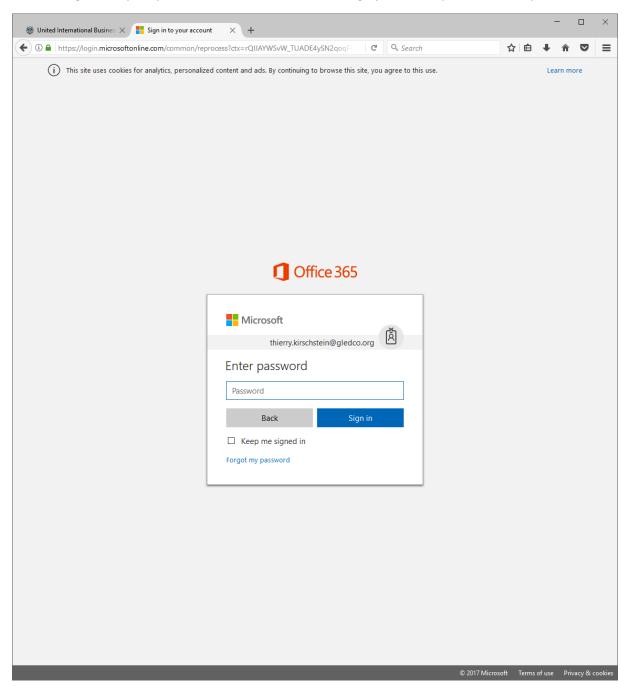

7. Once logged in, you will see the following (or similar) screen.

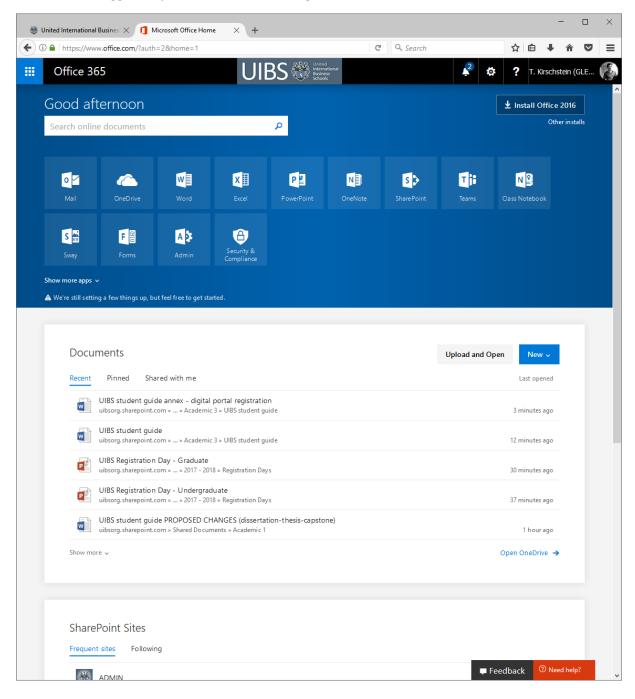

8. Click on "Install Software" in the top right corner.

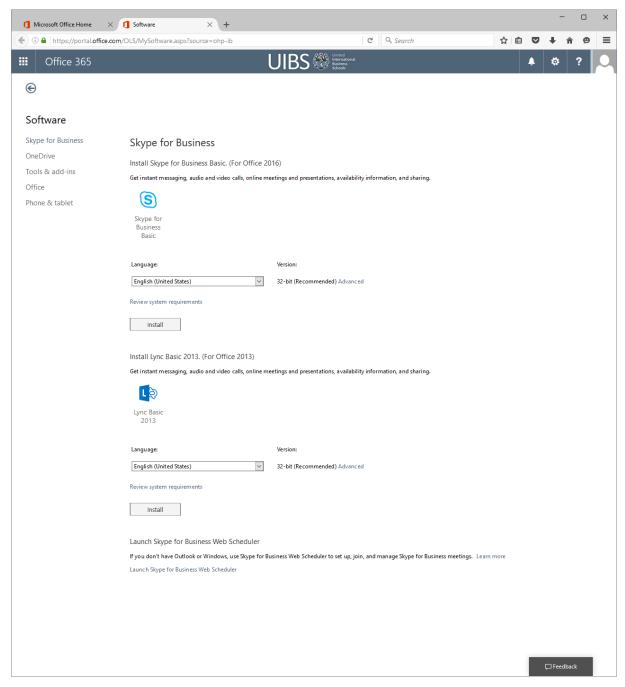

9. Install the 32-bit or 64-bit (more stable) version of Skype for Business. Then click on OneDrive in the menu on the left and install OneDrive for Business as well. Other tools and apps are available as well for your computers, smartphones, tables and other devices.

10. Once installed, or while installing, navigate again to <a href="http://portal.uibs.org">http://portal.uibs.org</a>.

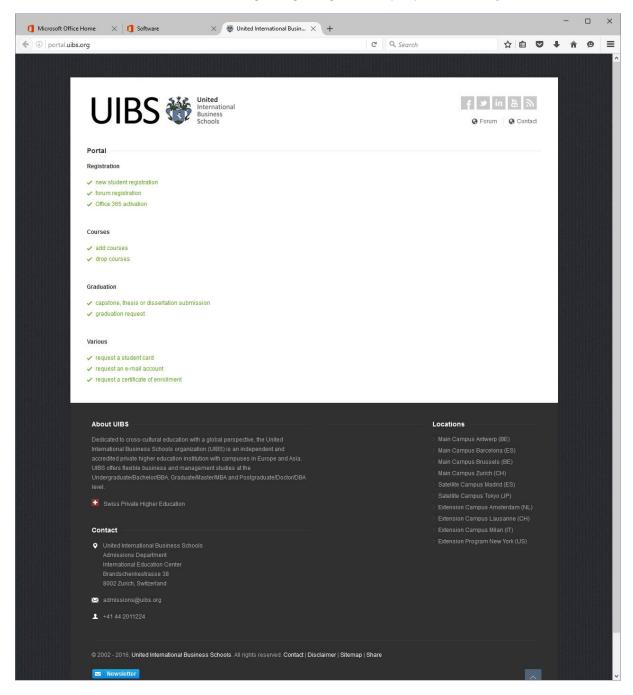

11. Click on "Office 365 activation" and follow the instructions, or click the following link <a href="https://uibsorg.sharepoint.com/">https://uibsorg.sharepoint.com/</a> layouts/15/people.aspx?MembershipGroupId=41 to request access to the SharePoint. This will bring up the Student group membership. Membership will provide you with the necessary permissions for students on the SharePoint platform. You will be notified by e-mail once access has been granted by a staff member, or automatically.

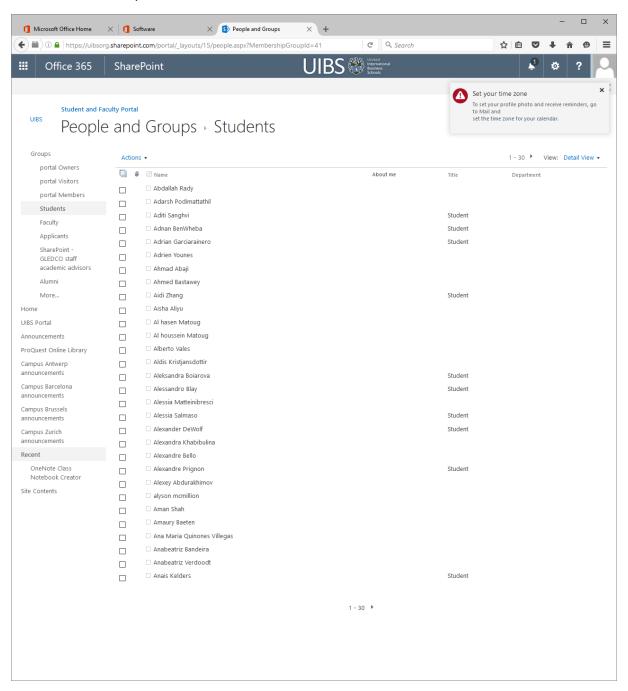

12. Click "Actions" and then click "Join Group". Access will be normally be granted automatically.

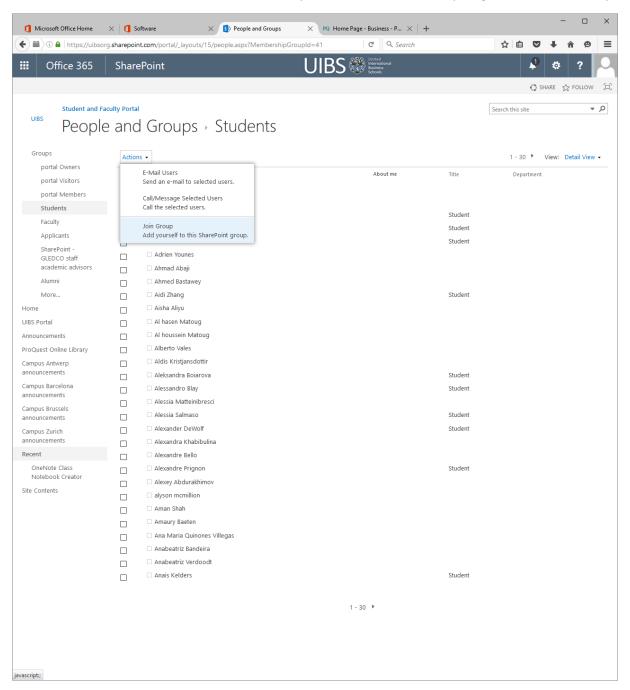

13. If all went well, you will see the following page when navigating to SharePoint and then to "Student and Faculty Portal".

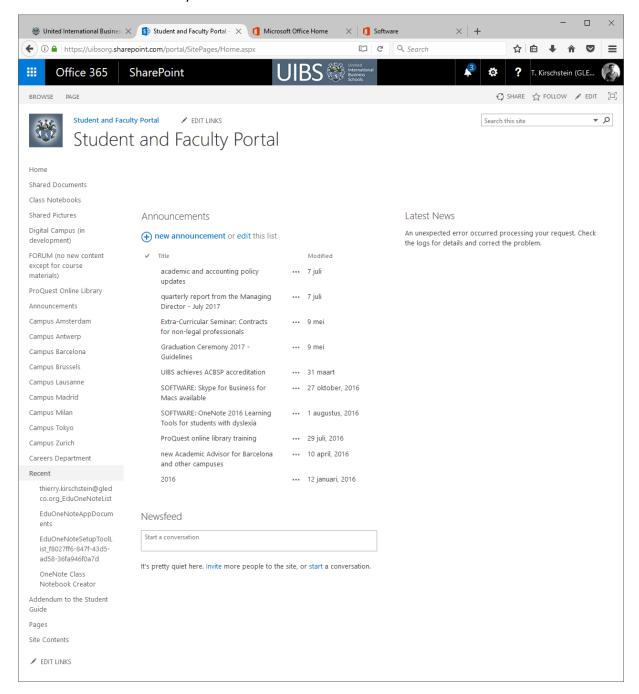

14. Navigate through the menu on the left for <u>shared documents</u> (including the Student Guide), campus-specific announcements, access to the ProQuest Online Library, and access to the new course enrollment portal ("Digital Campus") that is in development.

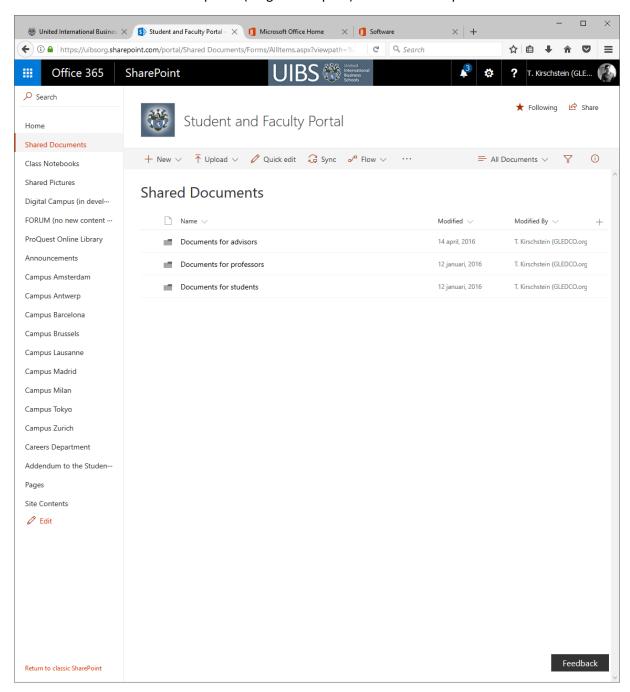

15. Click "Proquest Online Library" to start reading and researching. The library includes 1000's of scholarsly papers, trade journals, newspapers, magazines and other publications, including also the Wallstreet Journal, The Financial Times and The Economist, among others.

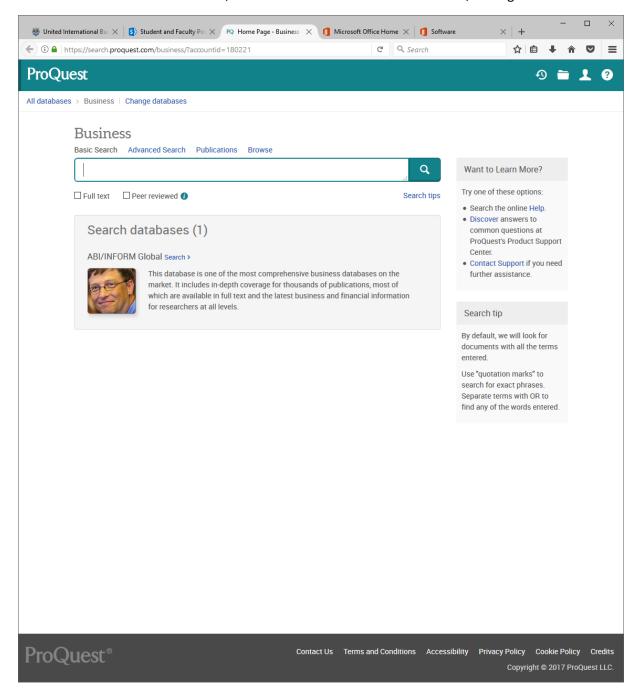

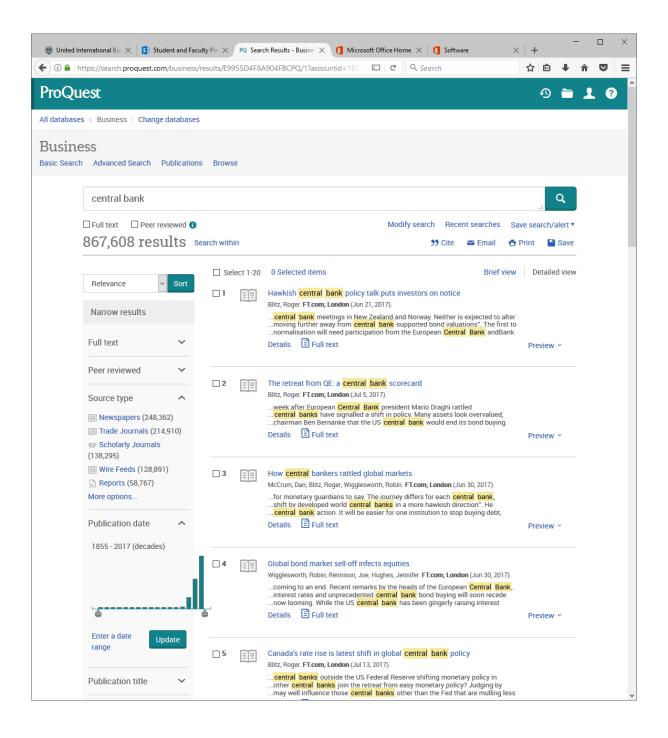